### Windows Packet Controller Index

### Commands

<u>File Menu</u> <u>Edit Menu</u> <u>Options Menu</u> <u>Connection Menu</u> <u>YAPP Menu</u>

### Keyboard

Keyboard shortcuts

### Registration

Shareware Notice

Registration Dialogue

How to Register

# File Menu

The File menu includes commands for printing, or that enables you to send or receive files.

Send text file Receive text file Print Exit

# Edit Menu

The Edit menu provides commands for using the Clipboard, and clearing the buffers.

<u>Copy</u> <u>Paste</u>

<u>Clear</u>

# **Options Menu**

The Options menu provides access to options that affect the way the program operates.

Communications Window Font Initialisation

# **Connections Menu**

The Connection menu includes commands for connecting to other packet stations, disconnecting from them and returning the TNC to converse mode (break).

<u>Break</u>

Connect

**Disconnect** 

# YAPP Menu

YAPP(tm) protocol for Packet Radio binary file transfer (c) 1986, Jeff Jacobsen - WA7MBL

The YAPP menu has the commands for up and down loading binary files.

<u>Up load</u> Down load

# Send Text File

Send the contents of a text file to the TNC. This calls the <u>File dialogue</u> to select the desired file.

### **Receive Text File**

Copy either the <u>Whole Buffer</u>, a <u>Selection</u> of text, or <u>Echo</u> the incoming text, or cancel text being "echoed" to a file from the <u>File dialogue</u>.

If Text is being echoed to a file, then a <u>"check mark"</u> will be displayed on the menu, and the file name is shown in the <u>Status window</u>.

If the <u>"check mark"</u> is not displayed on the menu, then the <u>File dialogue</u> is called.

### Print

Print either the <u>Whole Buffer</u>, a <u>Selection</u> of text, or <u>Echo</u> the incoming text, or cancel text being "echoed" to the printer from the <u>Print dialogue</u>.

If Text is being echoed to the printer, then a <u>"check mark"</u> is displayed on the menu, the <u>Status window</u> will show that it is printing.

If the <u>"check mark"</u> is not displayed on the menu, then the <u>Print dialogue</u> is called.

# Exit

Selecting this closes the program.

# Сору

Copy the selected text from the <u>transmit window</u> or the <u>receive window</u> to the clipboard. Selecting text in one window, will clear any selection in the other.

## Paste

Paste text from the clipboard to the transmit window.

# Clear

Clear the window buffers.

NOTE all the data in the <u>buffers</u> will be lost.

# Communications

Set the parameters for communication with the TNC with the <u>Communications dialogue</u>.

## Window

Set the Window parameters using the <u>Window dialogue</u>.

# Font

Set the Text parameters using the <u>Font dialogue</u>.

# Initialisation

Set the Start up and Shut down files using the Initialisation dialogue.

# Break

This menu item sends a <u>Break Signal</u> to the TNC.

# Connect

Select from a list of previous contacts using the <u>Connection dialogue</u>.

## Disconnect

Sends a disconnect command to the TNC.

## Up load

Send a binary file using YAPP file transfer protocol. The file to be sent is selected using the <u>File</u> <u>dialogue</u>.

To send a file to a BBS or other automatic YAPP server, start the server before selecting this menu option.

To send a file to another station, not a server, select this when the other station is ready to receive.

### Down load

Receive a binary file using YAPP file transfer protocol. The directory in which the file is to be stored is selected using the <u>YAPP Receive File dialogue</u>.

To receive a file from a BBS or other automatic YAPP server, start the server before selecting this menu option.

To receive a file from another station, not a server, select this when the other station is ready to send.

### **File Dialogue**

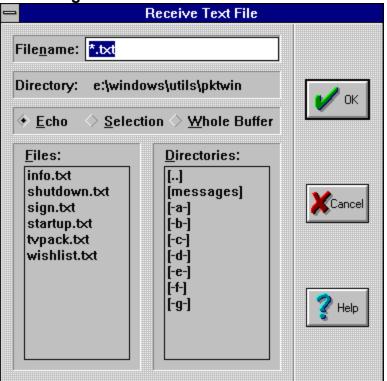

The File dialogue box is for selecting a file for the following:

To transmit for Send text file.

To save to for <u>Receive text file</u> (as in the above example).

To use as an Initialisation file.

To Up load using YAPP file transfer.

#### **File Name**

The name of the file. This must be an existing file for file send, or either a new file, or an existing one for file save.

For <u>Receive text file</u> if the file exists, you will be prompted to overwrite it. Selecting **Yes** will overwrite, **No** will append the new data onto the end, and **Cancel** will stop without saving.

#### Directory

This displays the name of the current directory.

### Files

This shows a list of files in the current directory.

#### Directories

This shows a list of the directories in the current directory.

In the centre of the dialogue box are three radio buttons for <u>Receive text file</u>. These are, from left, <u>Buffer</u>, <u>Selection</u>, and <u>Echo</u>. They select what is to be saved. If a selection is unavailable, eg, no text selected, then that button will be <u>greyed out</u>. All the buttons will be <u>greyed out</u> for the other options.

### **Print Dialogue**

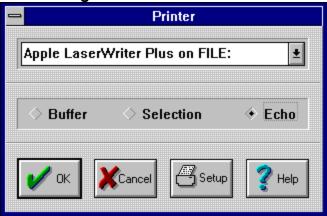

The Printer dialogue box allows you to control your printing.

At the top is a drop down list box, containing a list of all the printers installed on your system. If you wish to use a printer that is not installed, you must install it from the Control Panel.

In the centre of the dialogue box are three radio buttons. These are, from left, <u>Buffer</u>, <u>Selection</u>, and <u>Echo</u>. These select what is to be printed. If a selection is unavailable, eg, no text selected, then that button will be <u>greyed out</u>.

At the bottom of the dialogue box are four buttons. These are from left, OK, Cancel, Setup, and Help.

- OK Signals to the computer to print.
- Cancel Returns to the program without printing.
- Setup Calls the printer setup <u>dialogue box</u>

### **Communications Dialogue**

| Communications                  |                                             |                |                                       |  |
|---------------------------------|---------------------------------------------|----------------|---------------------------------------|--|
| <u>B</u> aud Rate<br>◇ 1200 ◇ 2 | 400 🔷 4800 🔶 9600                           | Parity         | и и и и и и и и и и и и и и и и и и и |  |
| <u>D</u> ata Bits<br>◇ 7 ◆ 8    | Elow Control                                | ♦ Odd ♦ Even   |                                       |  |
| <u>Connector</u>                | <ul><li>◆ Hardware</li><li>◇ None</li></ul> | ♦ Mark ♦ Space | Cancel                                |  |
| COM2:<br>COM3:<br>COM4:         | CR/LF on CR                                 |                | Y Help                                |  |

The Communications dialogue box allows you to control how the Computer talks to the TNC.

### **Baud Rate**

The Baud Rate is selectable to one of 1200, 2400, 4800, or 9600 baud.

#### **Data Bits**

The number of **Data Bits** in a character can be either seven or eight. **NOTE** for binary transfers, or the extended ASCII characters this must be set to eight.

#### Connector

This tells the program which RS-232 port is connected to the TNC.

### **Flow Control**

The type of <u>handshaking</u> used between the computer and the TNC can be either **Xon/Xoff**, **Hardware**, or **None**.

### Parity

To allow some form of rudimentary error checking, a **Parity** bit may be specified. **NOTE** this parity setting must match that of the TNC, or the data may be garbled.

#### CR/LF on CR

| <u>Transmit</u> | Send both a carriage retur | n and a line feed instead | of just a carriage return. |
|-----------------|----------------------------|---------------------------|----------------------------|
|                 |                            |                           |                            |

<u>Receive</u> Converts carriage return only into courage return and line feed.

### **Window Dialogue**

| l | - Window                  |                         |                       |  |  |
|---|---------------------------|-------------------------|-----------------------|--|--|
|   | Buffer memory (KBytes)    | <u>R</u> eceive<br>1024 | <u>T</u> ransmit<br>1 |  |  |
| [ | Maximum line width        | ♦ <u>8</u> 0            | ♦ <u>1</u> 20         |  |  |
| [ | <u>W</u> rap around width | 70                      |                       |  |  |
|   | 🖌 ок                      | Cancel                  | 🕐 Help                |  |  |

The Window dialogue box allows you to control how the Transmit and Receive windows are set.

### **Buffer memory**

Specifies the amount of memory to be allocated to each <u>buffer</u> in kilo bytes (1024 bytes).

Maximum of 1024Kbytes.

Minimum of 1Kbyte.

#### Maximum line width

Select between eighty and one hundred and twenty characters to a line.

#### Wrap around width

Set the number of characters after which typing a space in the <u>transmit window</u> will generate a new line.

### **Font Dialogue**

| = Font              |                   |                   |  |  |  |
|---------------------|-------------------|-------------------|--|--|--|
| Tab <u>W</u> idth 8 | <u>R</u> X Colour | <u>T</u> X Colour |  |  |  |
| <u> </u>            | Black<br>Blue     | Black<br>Blue     |  |  |  |
| Courier<br>System   | Green<br>Grey     | Green             |  |  |  |
|                     | Red               | Red               |  |  |  |
| OK XCancel Yelp     |                   |                   |  |  |  |

The Font <u>dialogue box</u> controls which font, which colours and the Tab settings for the text used by the program.

### Tab Width

Set the number of spaces to separate each tab point.

### Font

Select the font for use by the program, in the transmit and receive windows.

### **RX** Colour

Set the colour to display received text from the TNC.

### **TX Colour**

Set the colour to display transmitted text, sent to the TNC.

### **Initialisation Dialogue**

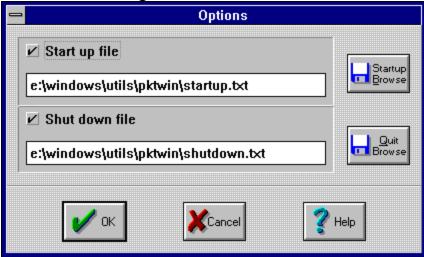

The Initialisation <u>dialogue box</u> controls whether a file is send to the TNC on <u>Start up or Shut down</u> and which files those are.

#### Start up file

Set whether a file is to be sent to the TNC on starting the program, by checking the tick box. Set the file name of the file to be sent in the edit box.

### Shut down file

Set whether a file is to be sent to the TNC on starting the program, by checking the tick box. Set the file name of the file to be sent in the edit box.

#### Start up Browse button

Sets the name of the start up file using the <u>File dialogue</u> to select the desired file.

#### **Quit Browse button**

Sets the name of the shut down file using the File dialogue to select the desired file.

**NOTE** it is a **good idea** to put the full path name of a file, as changing the directory in the other file operations may cause problems otherwise.

# **Connect Dialogue**

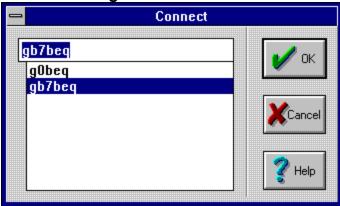

This dialogue box contains a list of stations that you have connected to. If a station is not in the list type its call sign into the edit part of the list box. This will be remembered for future use.

### YAPP Receive File Dialogue

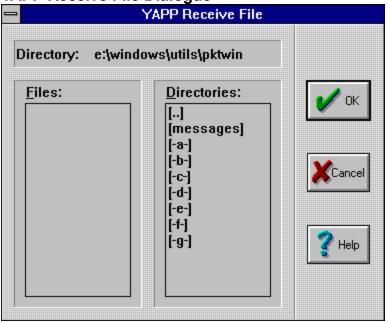

The YAPP Receive File <u>dialogue box</u> is for selecting a directory in which to store the file to be down loaded. The file name for the file will be supplied by the station sending the file.

### Directory

This displays the name of the current directory.

#### Files

This shows a list of files in the current directory.

### Directories

This shows a list of the directories in the current directory.

## About Dialogue

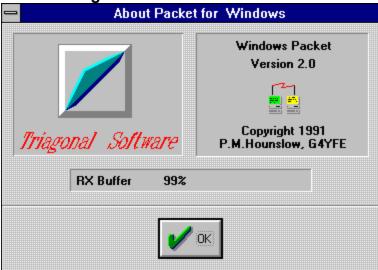

The Packet Controller About box, access from the Help Menu.

### **Contains:**

Program version.

The percentage of free space in the Receive <u>Buffer</u>. NOTE, this is a sliding buffer, once full the oldest data is lost as newer information is received.

### **Shareware Notice**

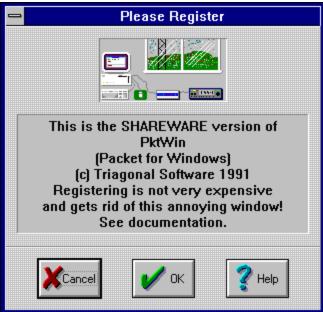

This dialogue box appears each time you run the program until you register.

If you have registered click on the <u>OK</u> button to bring up the <u>Registration Dialogue Box</u>.

If you have not registered click on the Cancel button to clear this notice and continue.

# Registration Dialogue Box

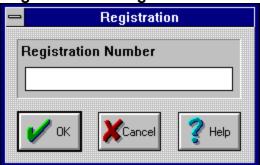

Enter your registration number.

### **Keys Help**

There are a number of Hot key short cuts:

# Alt+B

### Ctrl+Shift+B

Send a break signal to the TNC.

### Alt+C

Call up the <u>Connections</u> dialogue box.

### Ctrl+Shift+C

Call up the <u>Communications</u> dialogue box.

### Alt+D

Send a <u>Disconnect</u> signal to the TNC.

### Ctrl+Shift+D

Call up the <u>YAPP Down load</u> dialogue box.

### Ctrl+Shift+F

Call up the Font dialogue box.

### Ctrl+Shift+I

Call up the Initialisation dialogue box.

### Ctrl+Shift+P

Call up the Print dialogue box.

### Ctrl+Shift+R

Call up the <u>Receive text file</u> dialogue box.

### Ctrl+Shift+S

Call up the <u>Send text file</u> dialogue box.

### Ctrl+Shift+U

Call up the <u>YAPP Up load</u> dialogue box.

### Ctrl+Shift+W

Call up the <u>Window</u> dialogue box.

#### Shift+Insert

Paste text from the clipboard.

#### Ctrl+Insert

<u>Copy</u> selected text to the clipboard.

#### Registration

Registering your copy of PktWin cost £25.00 with £2.00 shipping (£5.00 overseas). If you wish to upgrade via EMail then shipping cost do not apply.

If you wish to register please send a cheque or money order (made payable to P.M.Hounslow) to:

Paul M. Hounslow 53 Leighton Court, Copperdale Close, Reading, BERKS, England. RG6 2SG Tel: 0734 864055 EMail: ssrhouns@reading.ac.uk

If you have any other comments, suggestions, or queries than please let me know.

# Dialogue Boxes

A Dialogue box is a "pop-up" window, that allows you to change things within a program.

# **Configuration File**

A record is kept of all the initial preferences for such things as:

Serial port settings (Baud rate, etc.).

Window Buffer sizes.

Text fonts and colours.

This information is kept in the file "PKTWIN.INI", in the Windows directory.

# Whole Buffer

This selects the whole of the receive buffer.

# Selection

This takes just the selected (highlighted) text in either the receive or the text buffer.

# Echo

This copies incoming text as it arrives.

# Transmit window

The lower of the two windows, this is where you type the text to be sent.

## **Receive window**

The upper of the two text windows, this is where the incoming text, from the TNC, goes.

#### Status window

The "3-D" grey bar in between the two text windows, this tells you about the following:

Receive window scrolled.

Transmit window scrolled.

Insert/Overwrite text mode.

Printer echoing on.

Receive file being echoed.

## Insert/Overwrite

Pressing the "Insert" key on the keyboard, switches between **overwriting** the character under the character cursor, or **inserting** one before it.

## Menu Check Marks

A Menu Check Mark, in this instance, is a small "tick" mark to the left of a menu option.

For example: ✓ <u>Beceive text file...</u>

# Break Signal

This is used to return a TNC to Command mode from Transparent or Converse mode.

# **Greyed Selections**

If a menu or dialogue box item is not relevant to a particular operation then that selection will be signalled as unavailable. The most common form of signalling that an object is not available is to print it using grey ink.

#### **Buffers**

The text windows store their contents in two buffers, one for the Receive window, and one for the Transmit window. Each of these buffers is **First In First Out**, that is when they become full, the oldest data is discarded. They can be any size from one kilo byte to one thousand kilo bytes.

# **Baud Rate**

The speed at which the data bits are sent "down the wire" to the TNC is known as the **Baud Rate**. The computer and the TNC *must* be set to the same rate.

# Handshaking

To enable either the TNC or the computer to control the rate at which data is received, the receiving end of an RS-232 connection can request that the transmitting end stop sending. When it wants some more characters, it can then ask the transmitter to start sending again. This process of flow control is known as **handshaking**. Without some form of handshaking, incoming characters may be discarded, resulting in a loss of data.

### **Initialisation Files**

These files are to allow you to change the configuration of the TNC when starting or closing the program. The Start up file is sent when starting the program, and the Shut down file is send when quitting. These files may be any text files you like.

# **OK Button**

This button accepts the current settings in the dialogue box.

# **Cancel Button**

This button cancels to operation of the dialogue box. Any changes will be lost.

# Help Button

This button calls up help on this dialogue.

### **Abort Button**

This button stops the operation.

# Printer setup

This button calls up the printer setup dialogue box.

# ΟΚ

This button calls up the registration dialogue box.

# Cancel

This button closes the Shareware Notice.